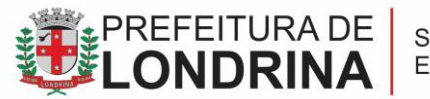

# **DIRETORIA PEDAGÓGICA**

# **TUTORIAL PARA SOLICITAÇÃO DE REMOÇÃO – VIA SEI**

# **1. ACESSAR O SISTEMA ELETRÔNICO DE INFORMAÇÕES – SEI**

O acesso ao SEI, poderá ser acessado via:

Canal Interação [\(http://interacao.londrina.pr.gov.br/\)](http://interacao.londrina.pr.gov.br/)

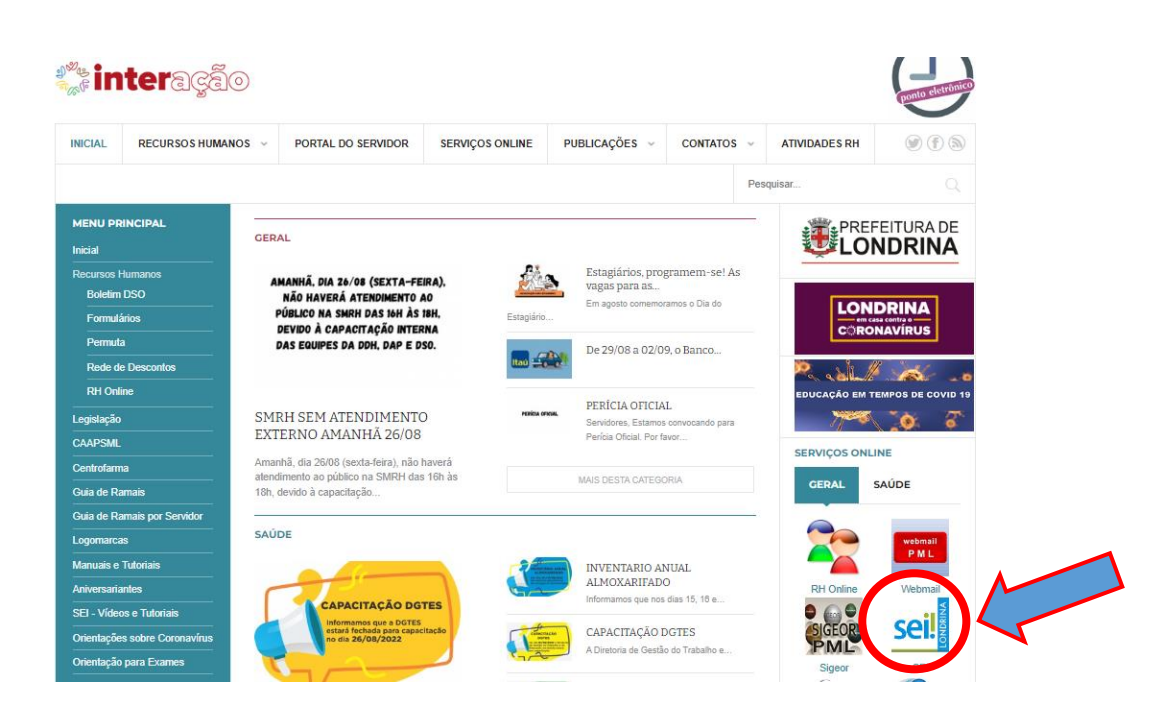

Ou via Portal do Município [\(https://www.londrina.pr.gov.br/\)](https://www.londrina.pr.gov.br/).

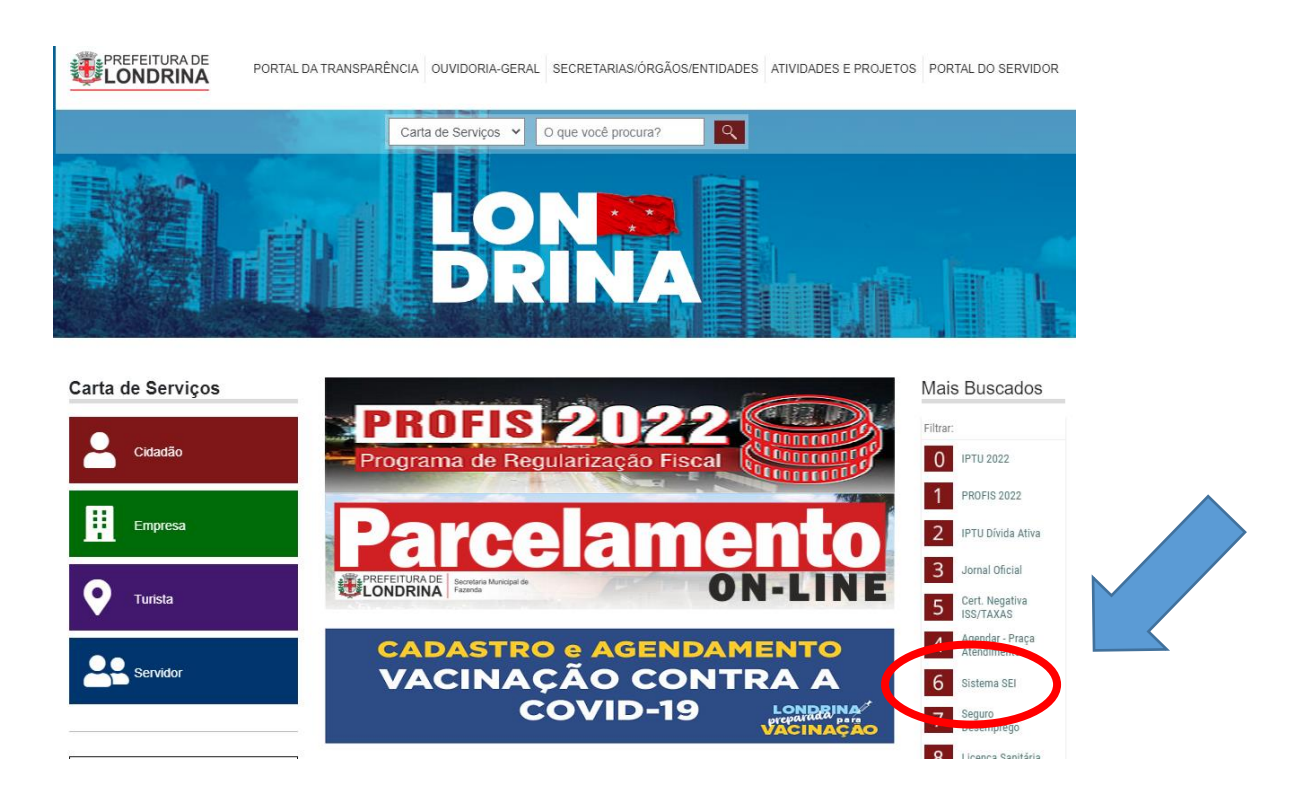

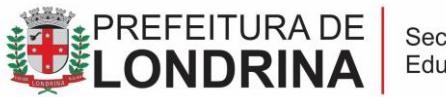

Secretaria Municipal de<br>Educação

#### **DIRETORIA PEDAGÓGICA**

# **2. ACESSAR O SEI - USUÁRIO EXTERNO**

Acesse a página do SEI e clique na aba **Usuário Externo** e em seguida EM Acesso de Usuário Externo*;*

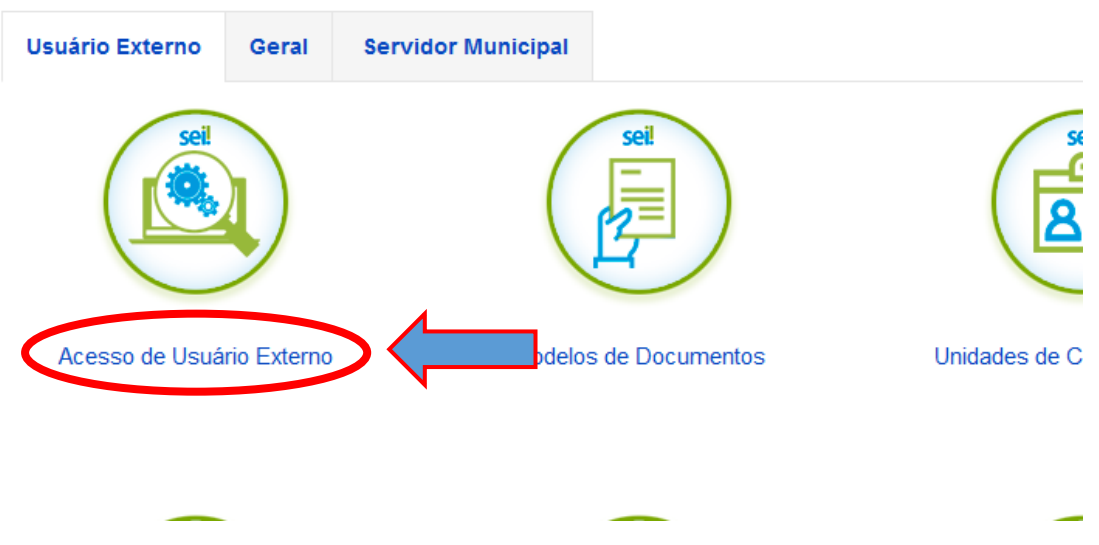

Preencha os campos de login e senha, depois clique no botão **Confirma**;

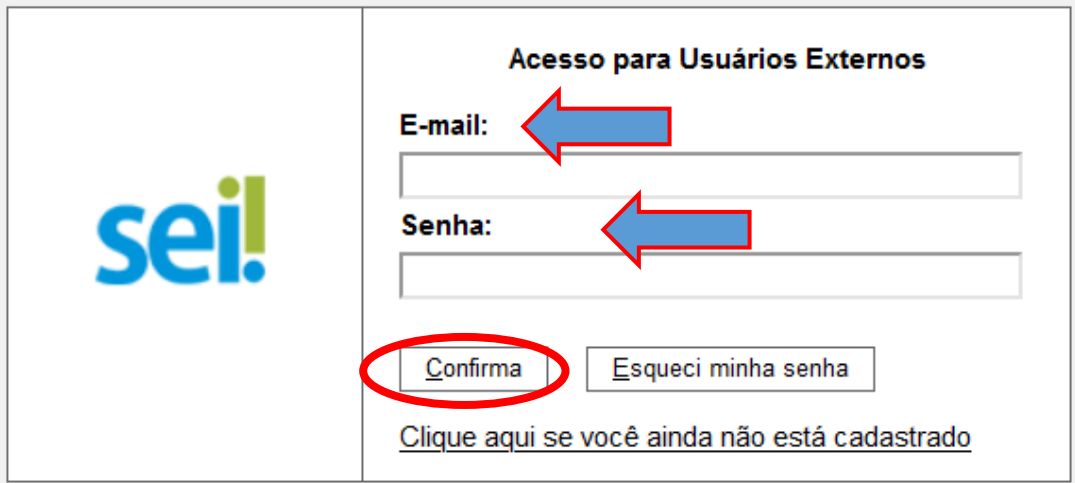

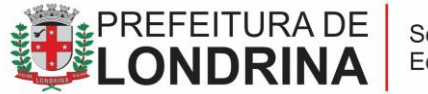

Secretaria Municipal de Educação

## **DIRETORIA PEDAGÓGICA**

#### **3. PETICIONAMENTO**

No menu à esquerda, coloque o mouse sobre **Peticionamento** e depois clique em **Processo Novo**

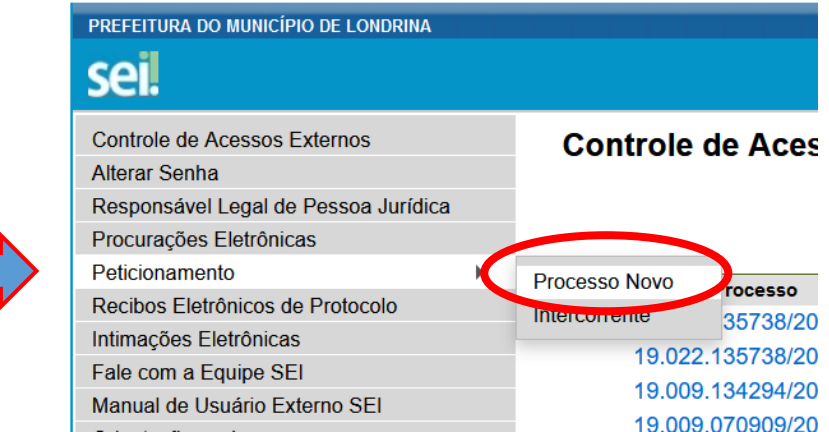

Na caixa **Tipo de processo(1)**, digite SME e uma lista será apresentada, escolha o Tipo de Processo: **SME – Remoção dos Professores Municipais(2)**

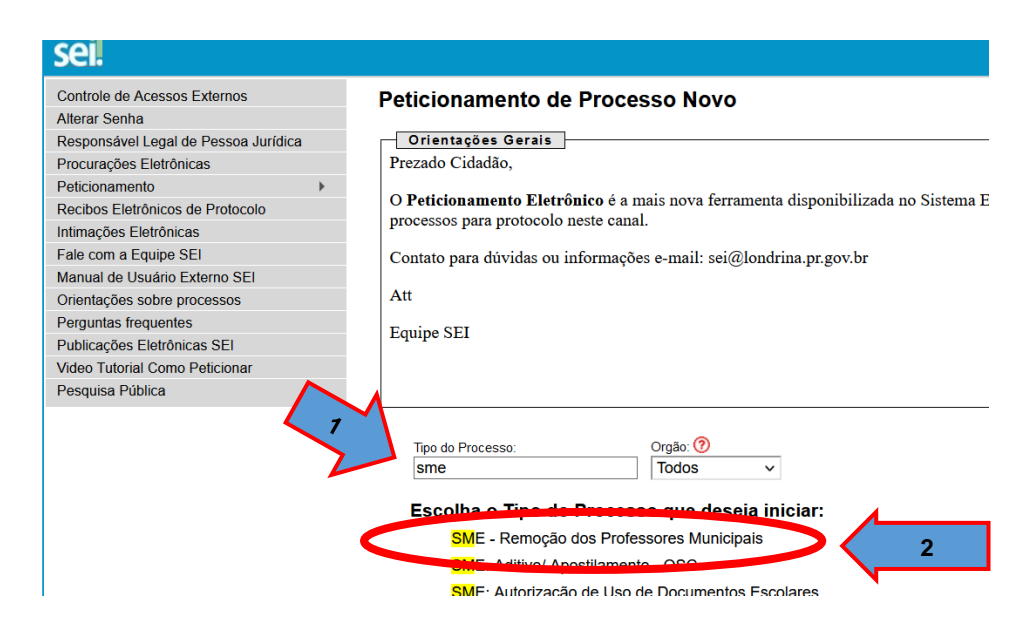

No campo **Especificação(1)** preencher com **Nome Completo** e **Matrícula**

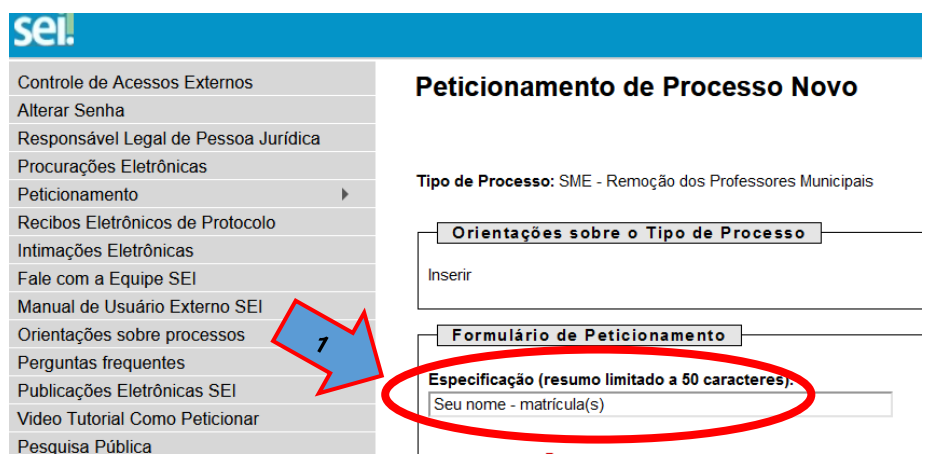

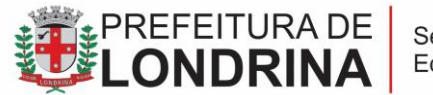

No item **Interessados**, selecione **Pessoa Física(1),** insira seu **CPF(2)** e clique em **Validar(3)** e seu nome aparecerá no campo **Nome.** Agora clique em **Adicionar(4)**

**DIRETORIA PEDAGÓGICA**

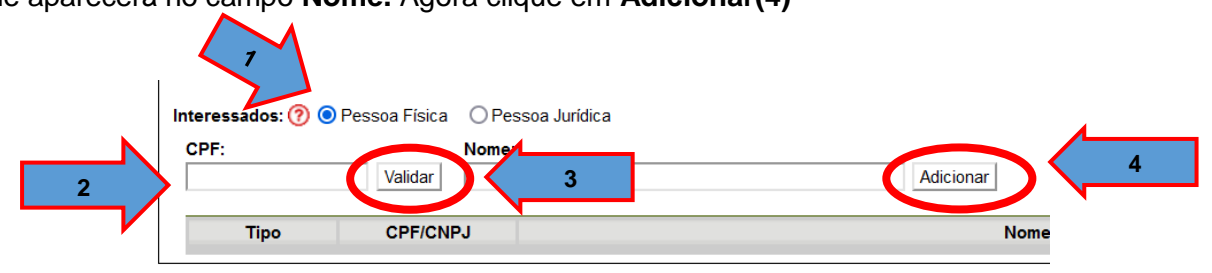

**ATENÇÃO:** O Sistema poderá solicitar o preenchimento do "*Cadastro de Interessado – Pessoa Física*", sendo assim para avançar para a etapa seguinte, o servidor interessado deverá preencher todos os campos clicar *"Salvar"*.

Em Documento Principal clique em **SME – Requerimento – Remoção(1)**

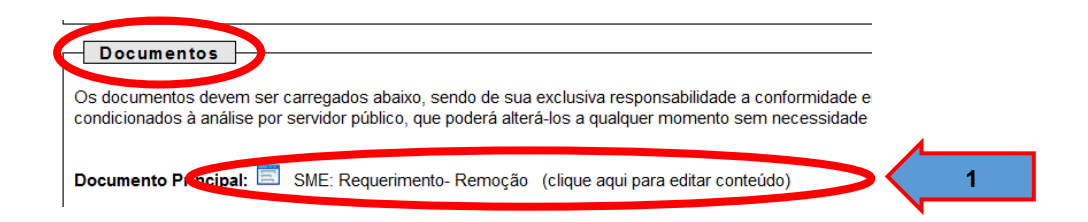

Preencher e clicar no botão **SALVAR(2)**

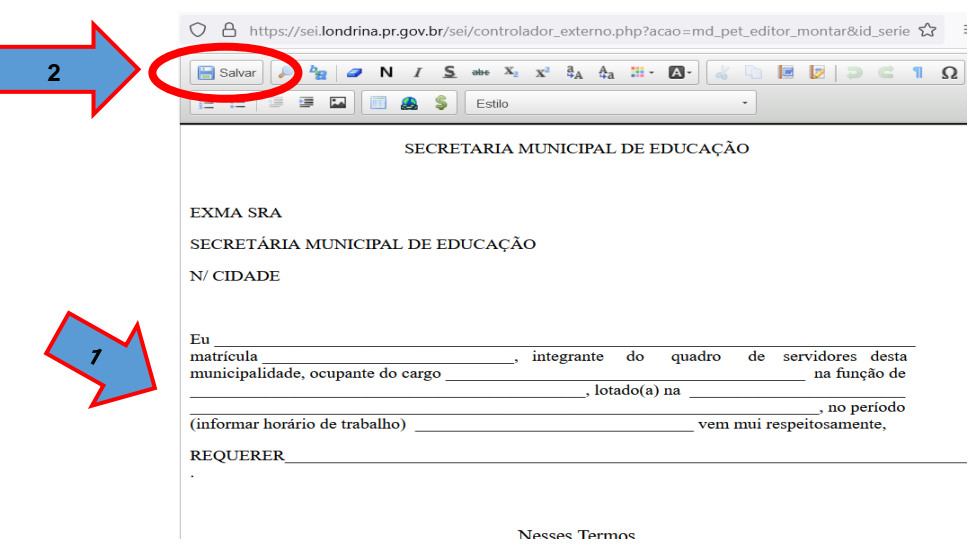

Feche o formulário para voltar a página principal.

Caso necessite anexar algum documento ao processo (atestado, laudo, declaração, etc.), clique no botão **Procurar(1)** e selecione o arquivo para anexar

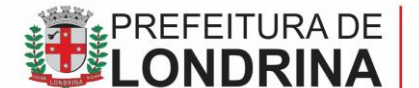

## **DIRETORIA PEDAGÓGICA**

Escolha o **Tipo de Documento(2),** depois em **Complemento do Tipo de Documento(3)** nomeie o documento que você anexou, escolha o Formato do Documento: **Nato-digital** ou **Digitalizado(4).**

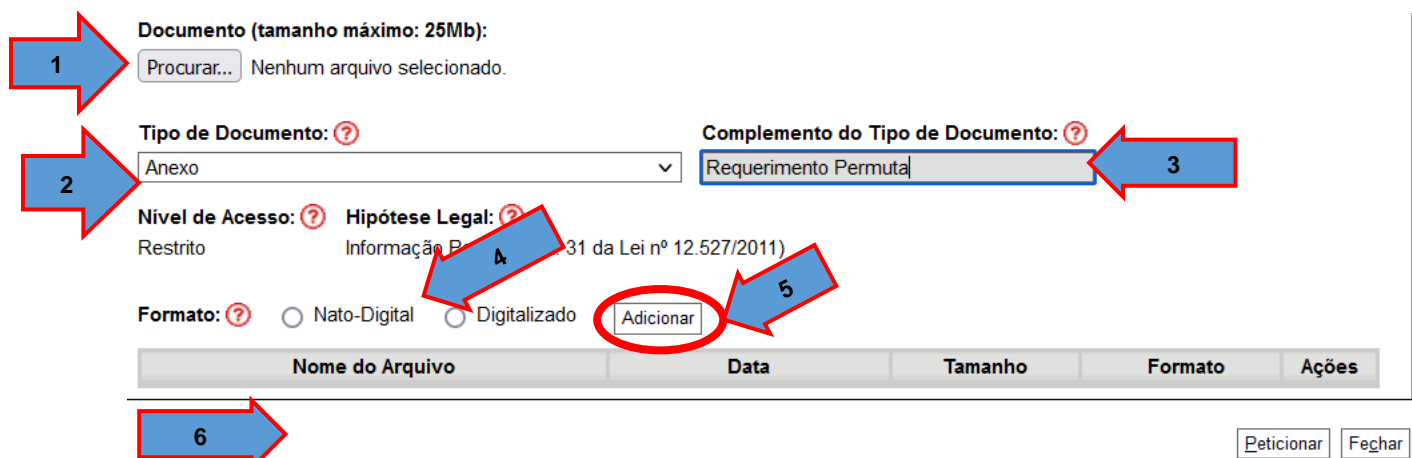

Clique no botão **Adicionar(5)** e o arquivo anexado aparecerá logo abaixo de **Nome do Arquivo(6).**

Para enviar basta clicar no botão **Peticionar**

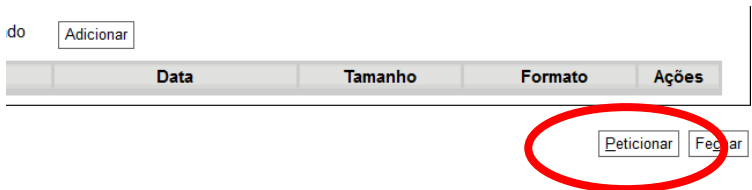

Na tela seguinte, escolha um **cargo/função(1),** após digite sua senha no campo **Senha de Acesso ao SEI(2),** e clique em **Assinar(3).** Seu pedido será enviado ao setor responsável.

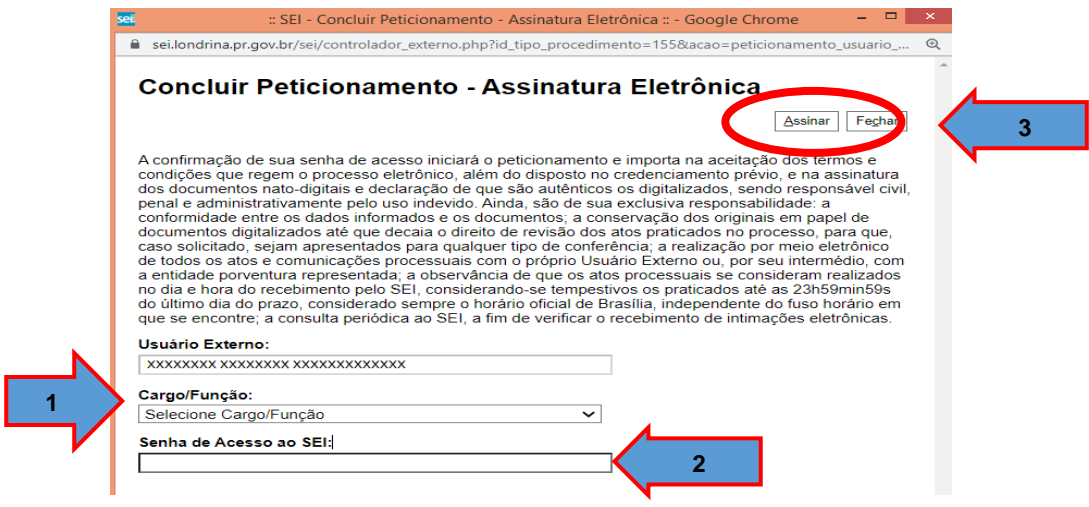

Regularmente acessar o SEI para verificar o parecer do pedido

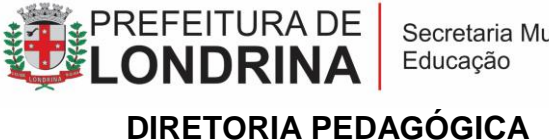

# Secretaria Municipal de<br>Educação

## **4. PARA PETICIONAR UM DOCUMENTO EM UM PROCESSO JÁ ABERTO**

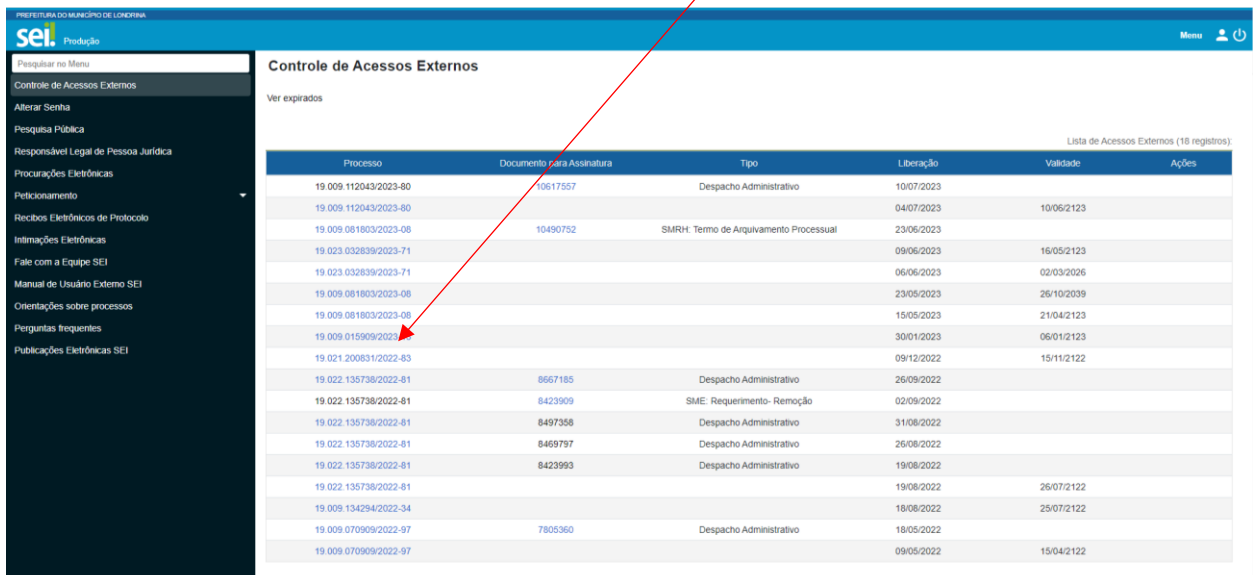

1 – No SEI EXTERNO, verifique o número do processo que deseja reabrir

2 – No menu à esquerda clique em "**PETICIONAMENTO – INTERCORENTE**"

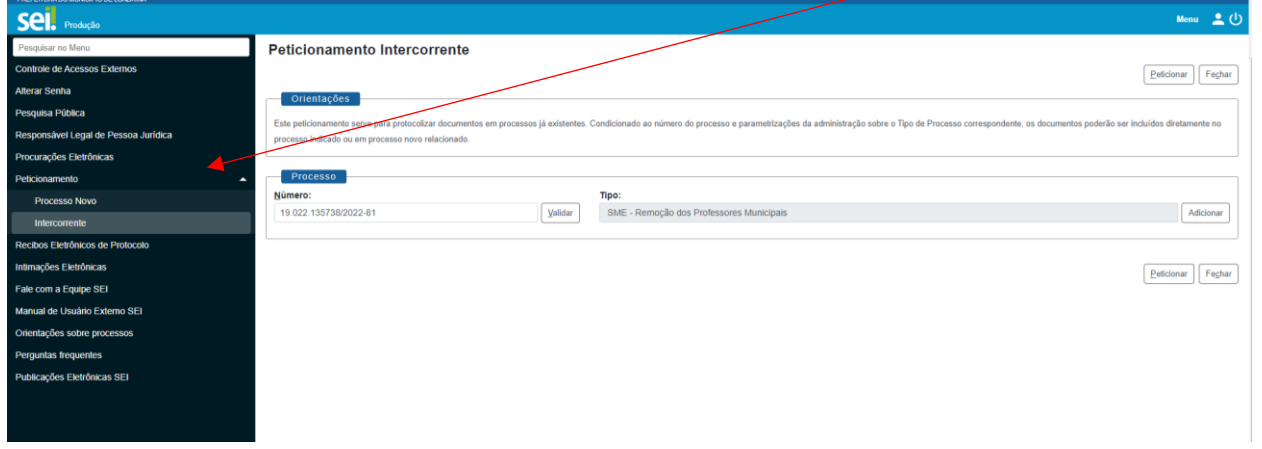

3 – Na tela a direita preecha as informações:

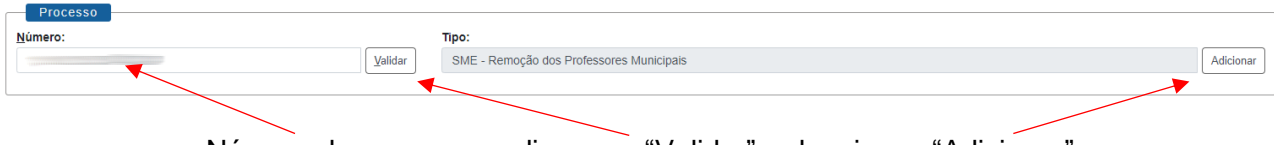

Número do processo – clique em "Validar" – depois em "Adicionar"

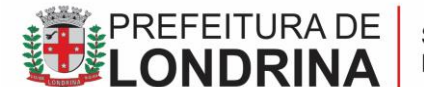

# **DIRETORIA PEDAGÓGICA**

4 – Na tela seguinte, clique no botão **"Escolher arquivo"** e complete as informações da tela

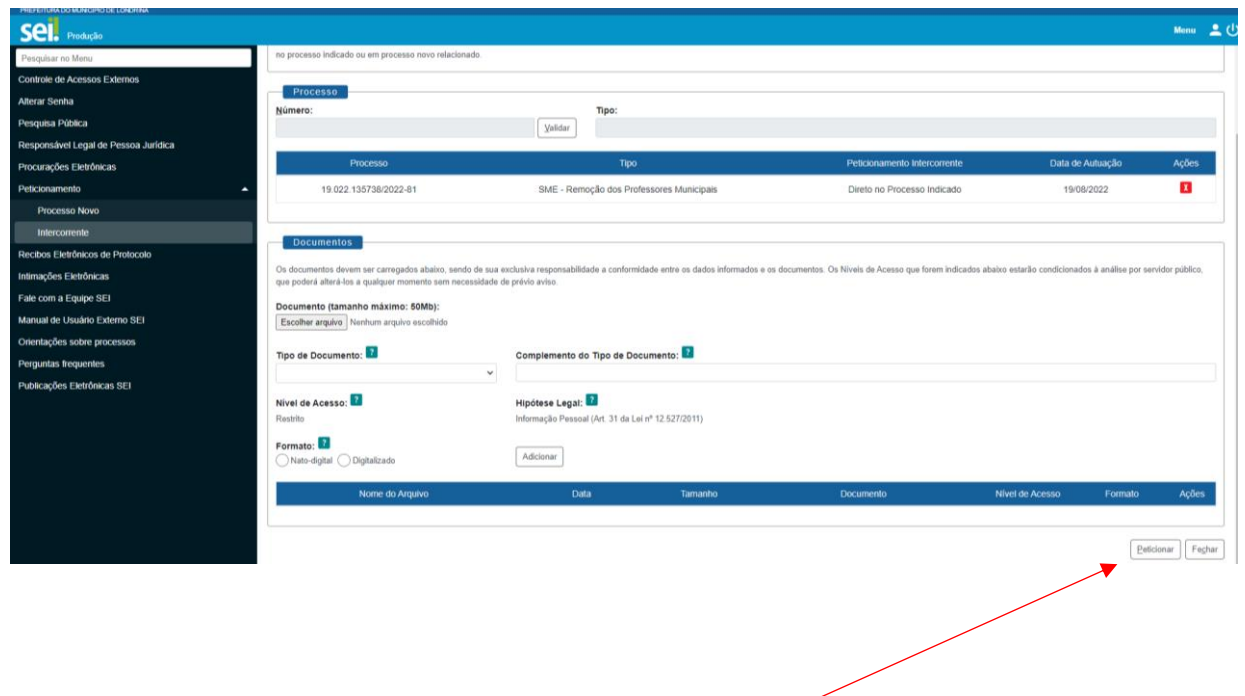

5 – Clique no botão **"Peticionar"** para enviar o documento

Regularmente acessar o SEI para verificar o parecer do pedido.